## **SIGN UP INSTRUCTIONS FOR AES**

- 1. GO TO [WWW.ADVANCEDEVENTSYSTEMS.COM](http://www.advancedeventsystems.com/)
- 2. CLICK ON "CREATE ACCOUNT" IN UPPER RIGHT HAND CORNER

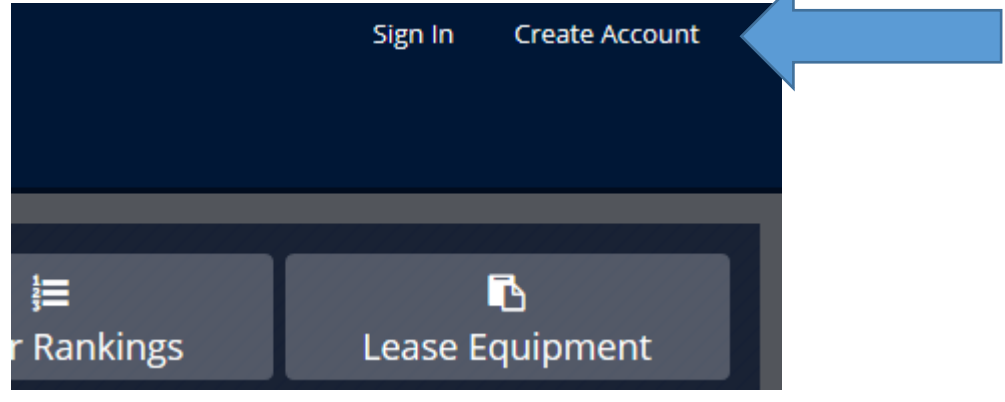

3. CLICK ON OFFICIAL

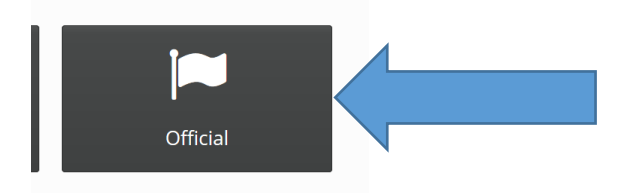

4. FILL OUT THE INFORMATION AND CLICK ON THE "CREATE OFFICIAL ACCOUNT" BUTTON AT THE BOTTOM OF THE SCREEN.

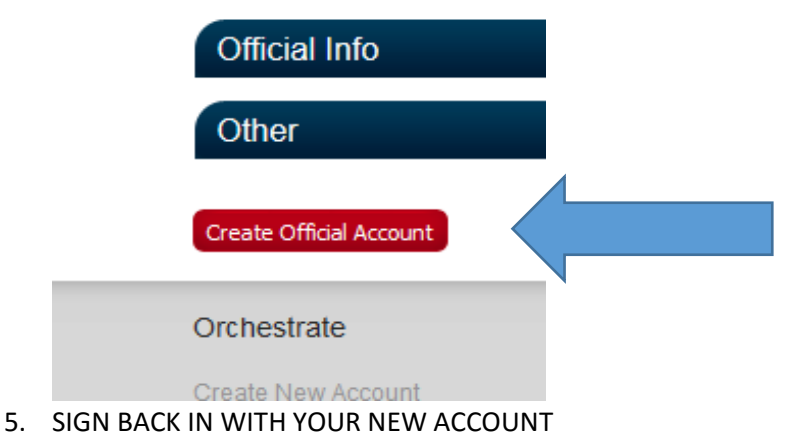

6. GO TO OFFICIAL AND DOWN TO "REGISTER FOR EVENTS"

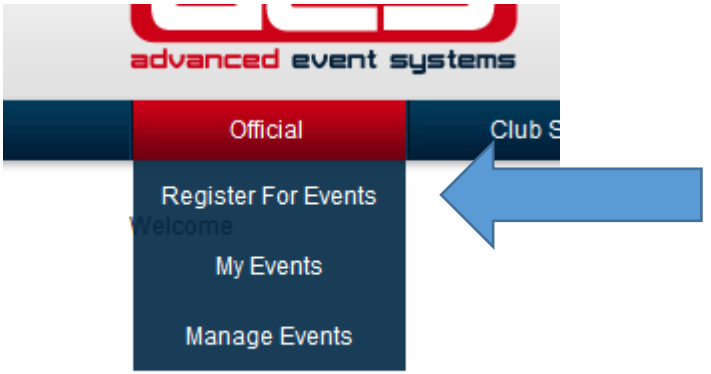

- 7. SELECT "IOWA" FOR THE STATE
- 8. CLICK ON THE REGISTER BUTTON FOR THE EVENT YOU WANT TO REGISTER FOR. YOU WILL NEED TO DO THIS FOR EACH EVENT

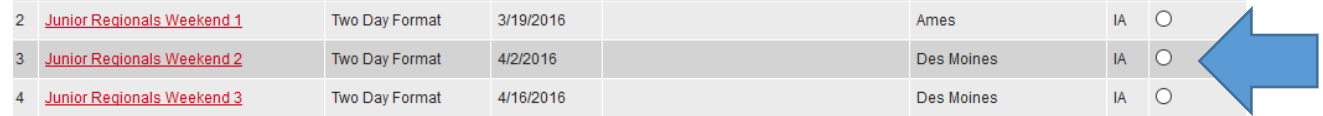

- 9. CLICK ON THE REGISTER BUTTON AT THE BOTTOM OF THE PAGE
- 10. CONGRATULATIONS!! YOU ARE NOW REGISTERED FOR THE EVENT
- 11. I WILL START ACCEPTING OFFICIALS AS WE DRAW CLOSER TO THE EVENT, THE NUMBER OF OFFICIALS DEPENDS ON THE NUMBER OF TEAMS AND COURTS NEEDED.